# **Creating Your Process Log in Wordpress**

A CDVL Tutorial

# **Part One: Categories**

## The Categories Page

From your Wordpress dashboard, hover over the "Posts" button and select "Categories" from the dropdown menu.

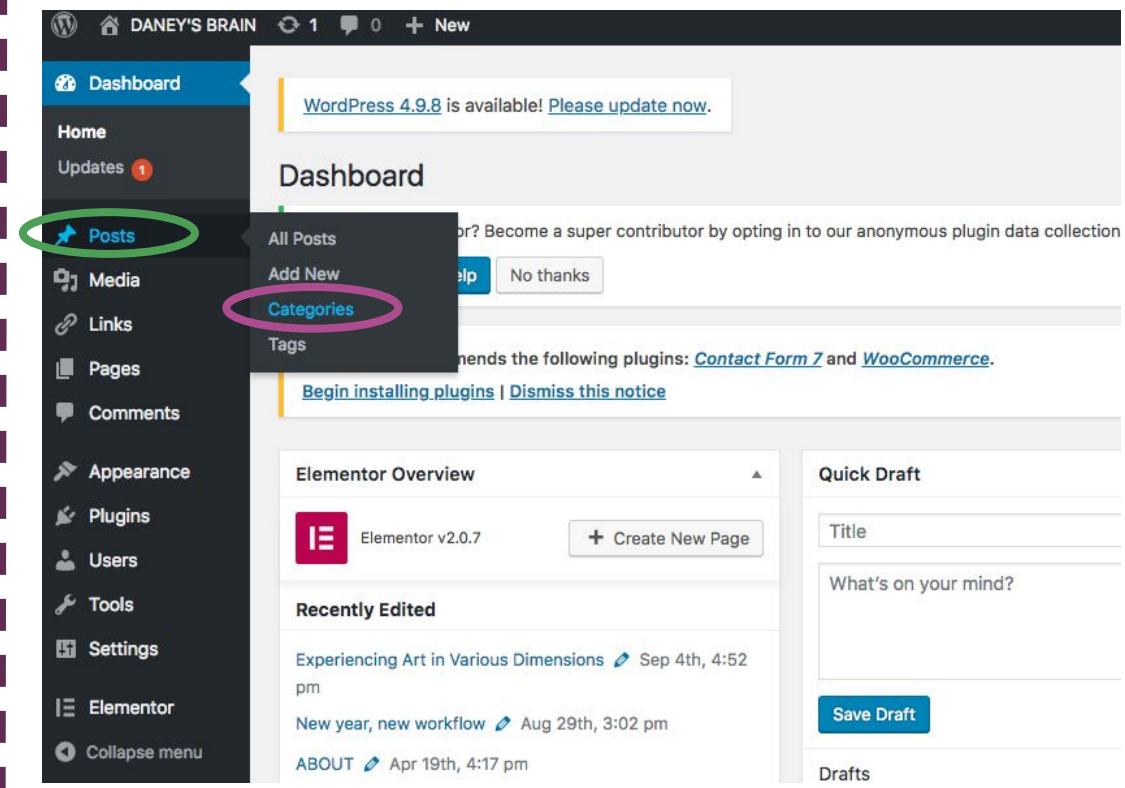

## Making a Parent Category

If you have process logs for more than one class, you'll want to make a "Parent Category" for all of them. Make a category named "Process", and make sure its Parent is listed as "None".

(If you only need one process log, you can skip this step!)

### Categories Love using Elementor? Become a super contributor by opting in to our anonymous plugin Sure! I'd love to help No thanks This theme recommends the following plugins: Contact Form 7 and WooCommerce. **Begin installing plugins | Dismiss this notice Add New Category** Name Process The name is how it appears on your site. Slug The "slug" is the URL-friendly version of the name. It is usually all lowercase and contains only letters, numbers, and hyphens. Parent None Categories, unlike tags, can have a hierarchy. You might have a Jazz category, and under that have children categories for Bebop and Big Band. Totally optional. Description You don't need a description, but you can add one if you want. The description is not prominent by default; however, some themes may show it. **Add New Category**

## Making a Child **Category**

Make a new category, but this time name it after the class the process log is for, and choose "Process" as the parent category.

(If you skipped the last step, keep the parent category as "None")

### **Add New Category**

**Name** 

3D Thinking 2018

Doodlee

The name is how it appears on your site.

### Slug

The "slug" is the URL-friendly version of the name. It is usually all lowercase and contains only letters, numbers, and hyphens.

### Parent  $\checkmark$  None **Process** Art

In have a hierarchy. You might have a Jazz category, and under ties for Bebop and Big Band. Totally optional.

## **Part Two: Menu Items**

## The Menus Page

Find the Appearance button on the sidebar, and click "Menus" on the dropdown list.

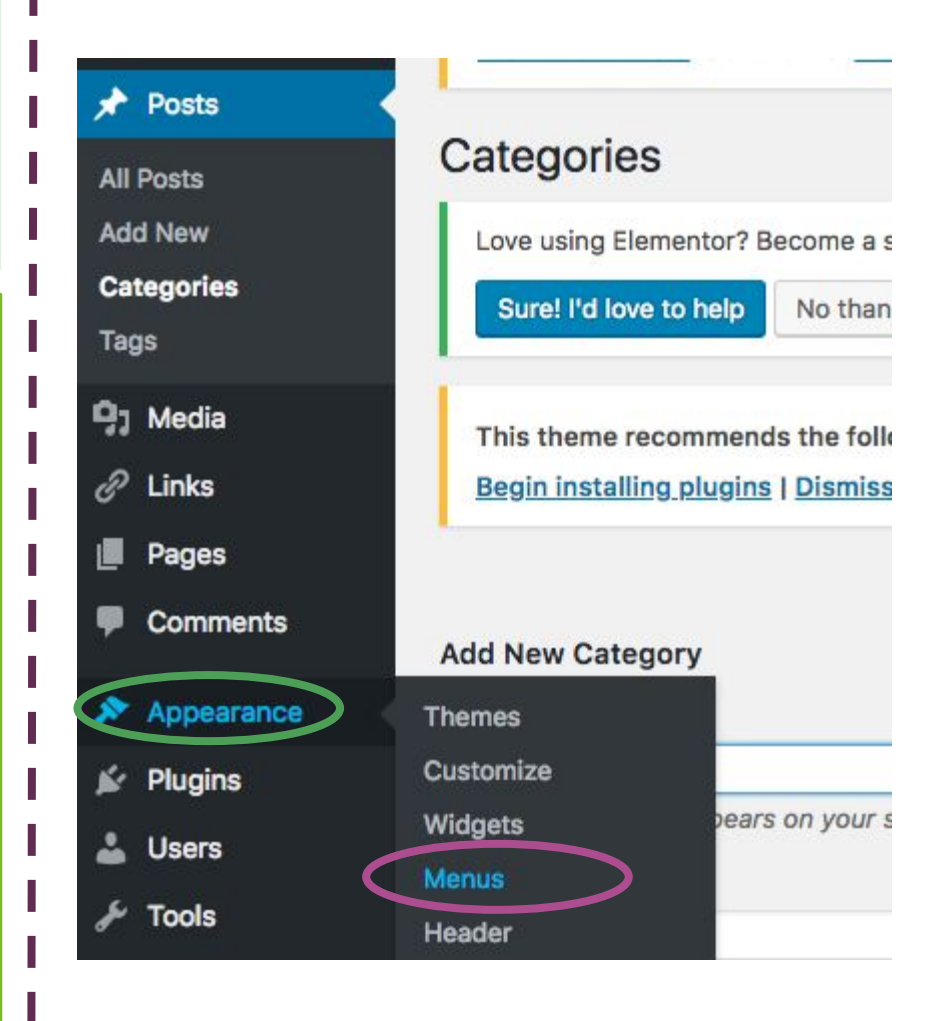

## Add Categories to Menu

Choose "Categories" from the list on the right side of the menu editor. If the categories you made don't show up right away, click the "View All" tab and check there.

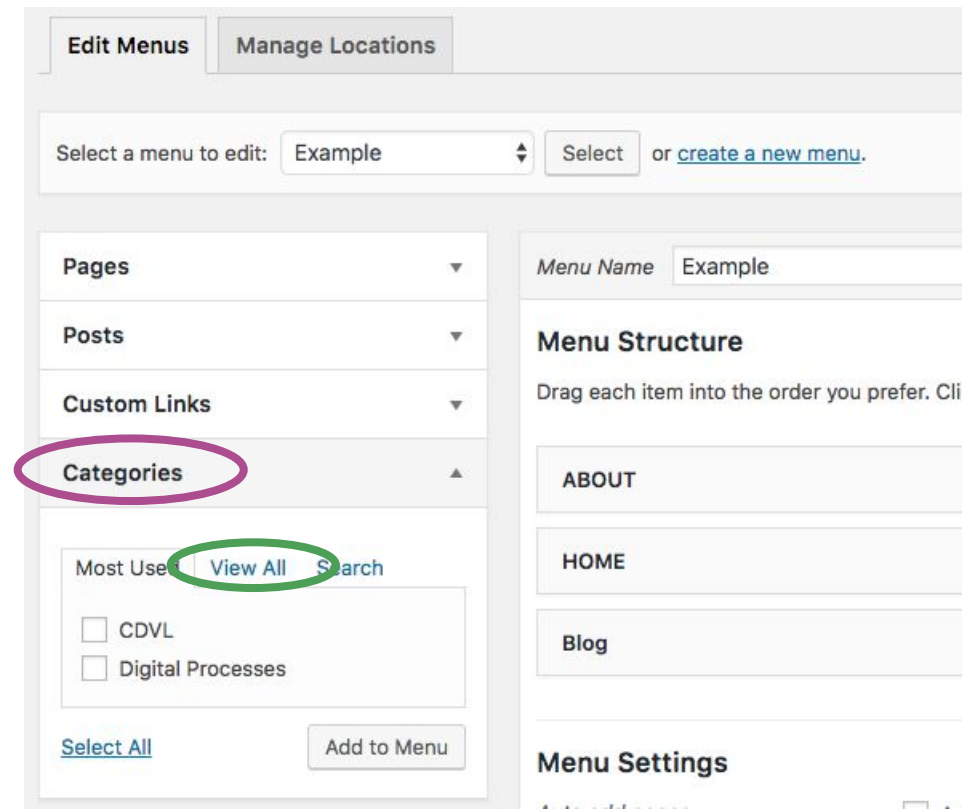

## Selecting **Categories**

Check the box next to the category or categories you just made, then click "Add to Menu".

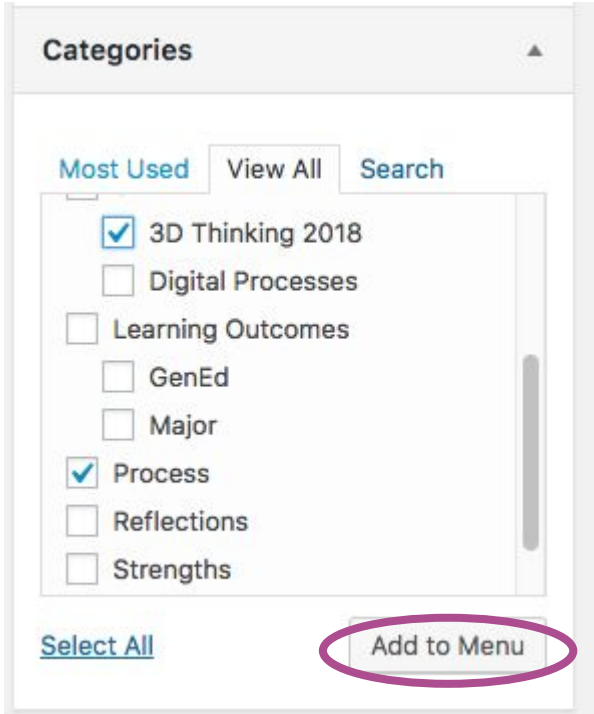

### Organizing the Menu

You can click and drag menu items to change the order in which they appear. Since your class category is a child category of "Process", drag it below and to the right, so that it becomes a sub item.

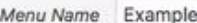

#### **Menu Structure**

Drag each item into the order you prefer. Click the arrow on the right of the item to reveal additional configuration options.

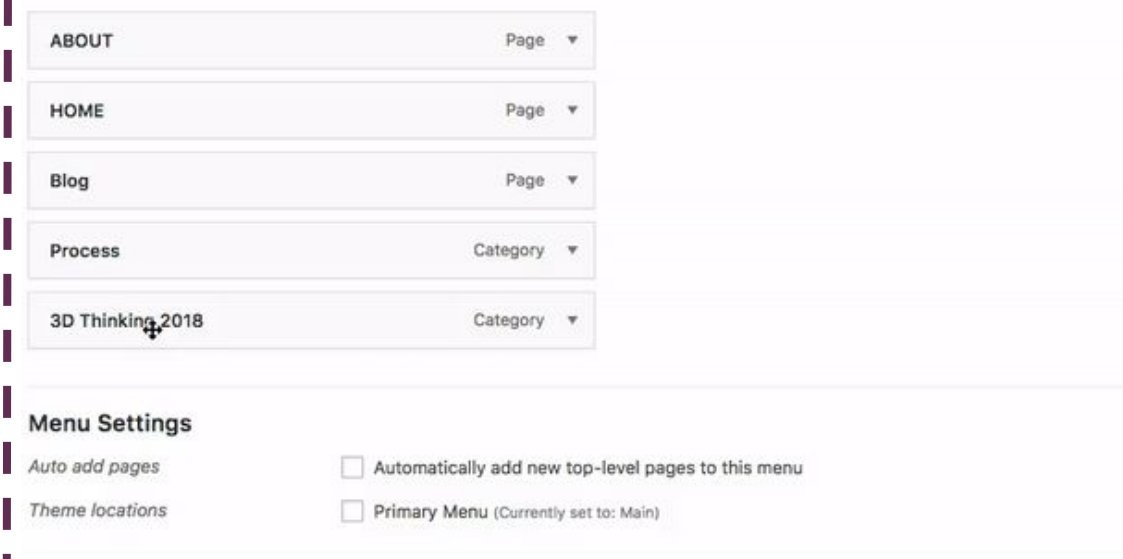

## Saving the Menu

### **Menu Settings**

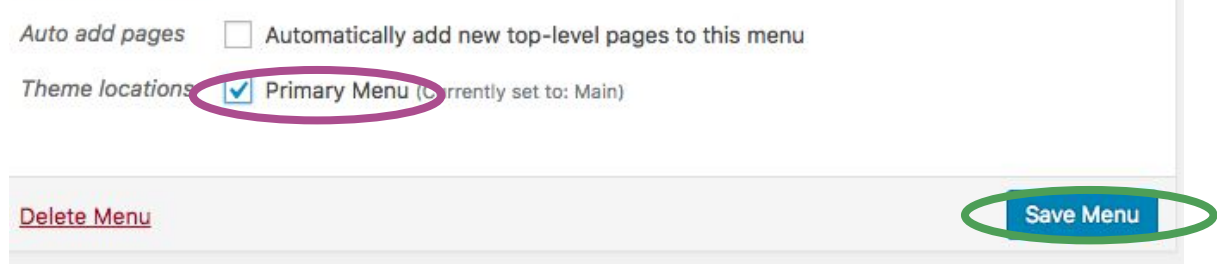

At the bottom of the Menu Editor, check the box next to "Primary Menu" and then click "Save Menu". You're done!